# **Kurzanleitung**

**KIT MODELL SDS-P3040 DS-P3040 / V4040 / P4080 / P5080 / P5100 / P5101**

**DVR MODELL SDR-3100 DR-3100 / 4100 / 4101 / 5100**

SAMSUNG **SAMSUNG KOMPLETTES SICHERHEITSSYSTEM** 

Wir danken Ihnen, dass Sie sich für ein Samsung DVR Sicherheitssystem entschieden haben.

Folgen Sie den einfachen Schritten der Anleitung, um Ihr neues System einzustellen und einzusetzen.

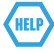

Sollten Sie bei der Installation Ihres neuen Produkts Fragen haben oder Unterstützung benötigen, dann kontaktieren Sie bitte unseren kostenlosen technischen Support.

Internet: http://www.samsungsecurehome.eu/

## **IDIE INSTALLATION IHRES SYSTEMS**

Die Bilder können je nach Modell unterschiedlich sein.

## ❒ 4CH DVR

#### Vorderseite

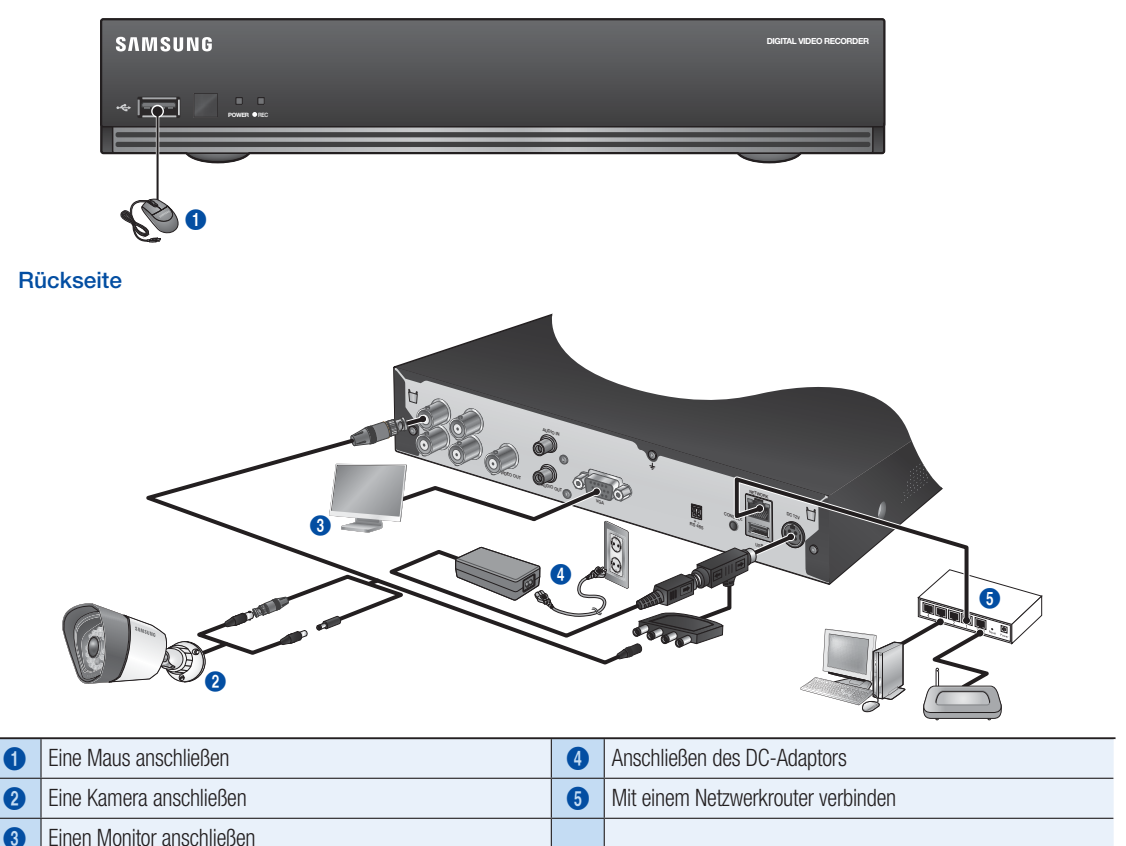

## ❒ 8CH DVR

Vorderseite

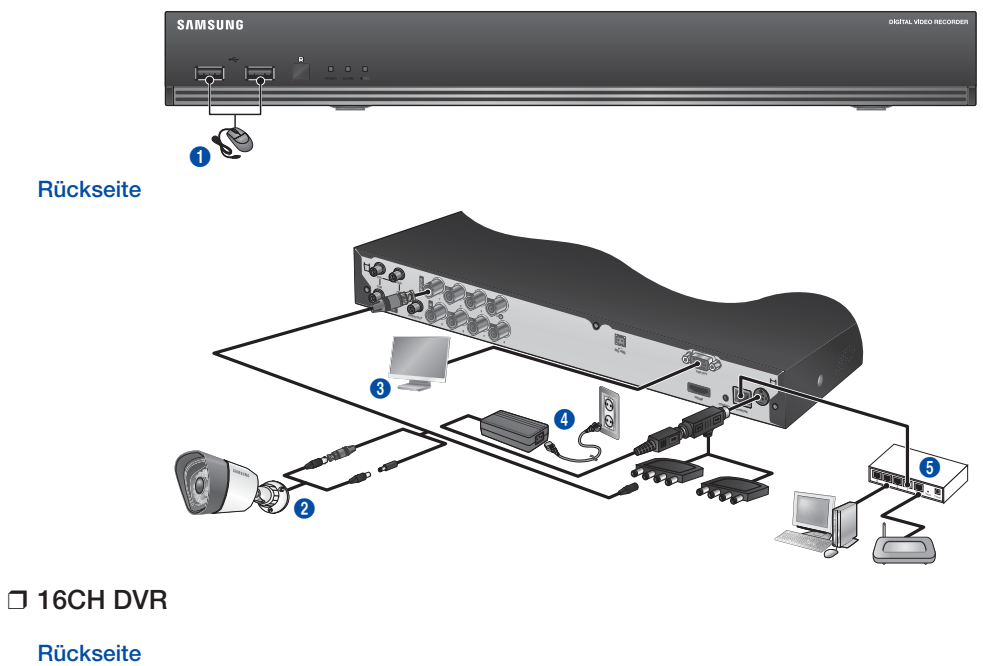

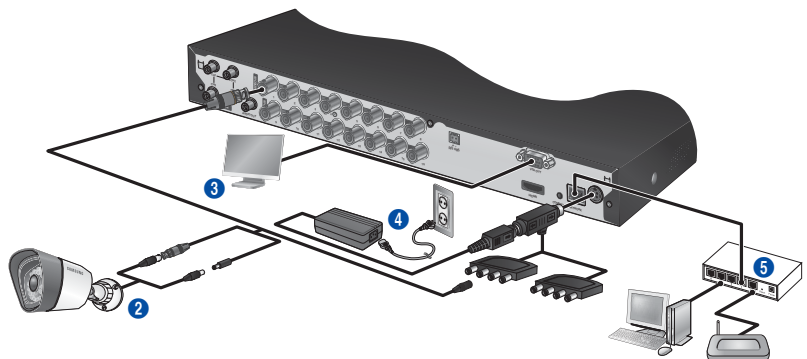

# ERSTE SCHRITTE

❒ Den DVR mit der Live-Überwachung verbinden

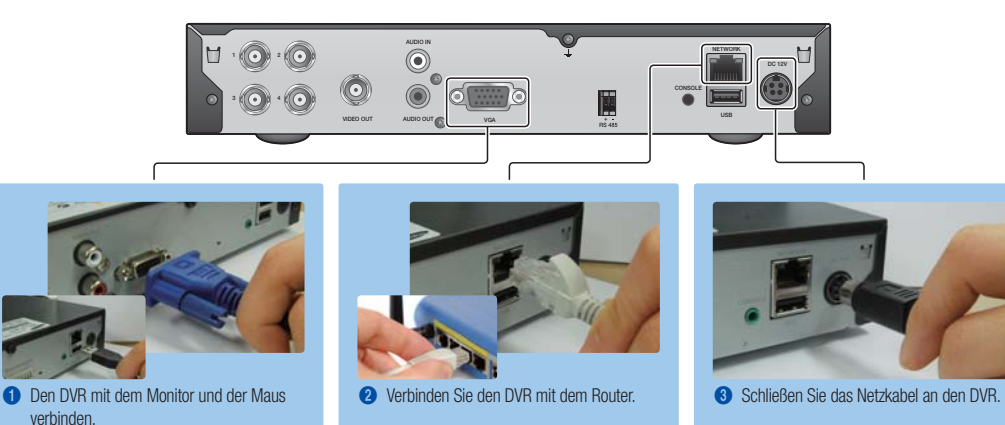

# ANSICHT DES MENÜS FÜR DAS STARTPROGRAMM

Das Menü des Starprogramms erscheint bei der Live-Ansicht unten.

- 1. Rechtsklick im Live-Modus, um das Kontextmenü anzuzeigen und <Startprogramm zeigen> wählen.
- 2. Bewegen sie den Cursor nach unten und klicken Sie ein gewünschtes Element in dem Menü des Startprogramms an.
	- Falls 10 Sekunden lang keine Eingabe vorgenommen wird, verschwindet das Menü.
		- Der Zugriff auf das Menü des Startprogramms ist nur mit der Maus möglich.
		- Der Bildmodus kann entsprechend dem durch den DVR unterstützten Kanal variieren.

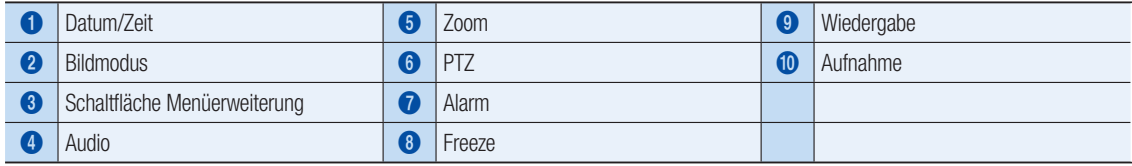

## **ISYSTEMEINSTELLUNG**

#### ❒ Zeiteinstellung

1. Rechtsklick auf der Maus und das Hauptmenü wählen.

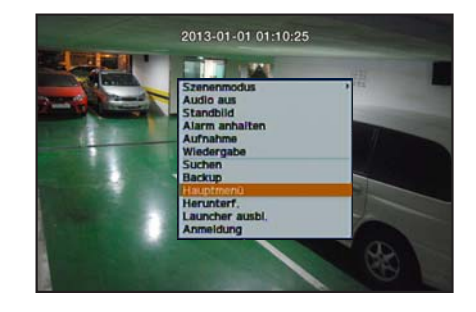

- 2. Geben Sie bei dem Anmeldefenster das Passwort ein und klicken Sie <Ok> an.
	- **D** Die Erst Administrator-ID lautet "admin" und das Passwort muss bei der der allerersten Anmeldung eingestellt werden. Stellen Sie das Passwort für Ihr Wi-Fi-Netzwerk ein, wenn Sie das Gerät über einen Wi-Fi-Router betreiben. Wenn Sie keinen Passwortschutz verwenden oder die das voreingestellte Passwort Ihres Wi-Fi-Routers verwenden, sind Ihre Videodaten potenziellen Angriffen ausgesetzt. Ändern Sie Ihr Passwort alle drei Monate, damit persönliche Angaben geschützt sind und Schäden durch Informationsdiebstah verhindert werden.Beachten Sie bitte, dass der Benutzer die Verantwortung für die Sicherheit und alle Probleme, die sich aus einem mangelhafte Umgang mit dem Passwort ergeben, trägt.

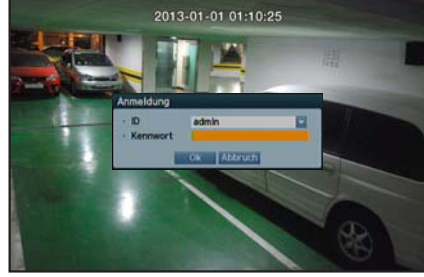

3. Datum/Zeit/Sprache anklicken. Zeit und Datum einstellen.

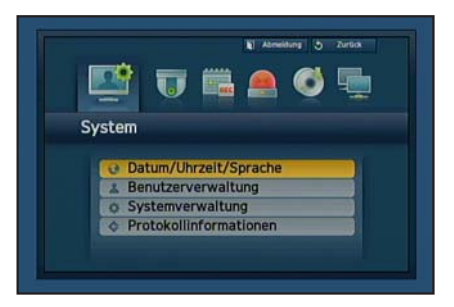

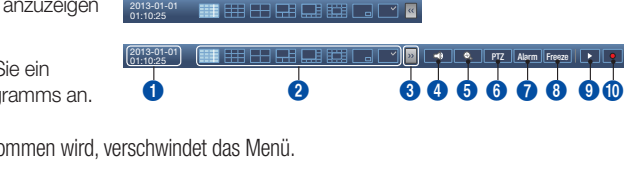

4. Nach Eintrag der Angaben < Ok > anklicken.

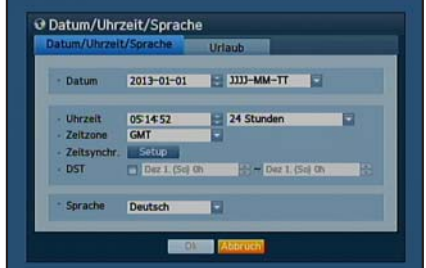

## Netzwerkeinstellung

#### ❒ Verbindungsmod.

1. Netzwerk anklicken und <Verbindungsmod.> wählen. Sollte bei dem Verbindungsmodus ein Problem auftreten, dann prüfen Sie die Verbindung wie unter "Die Installation Ihres Systems" auf Seite 1 nachzulesen.

Sollten Sie noch immer Probleme haben, dann kontaktieren Sie zwecks weiterer Informationen das nächstgelegene Service Center.

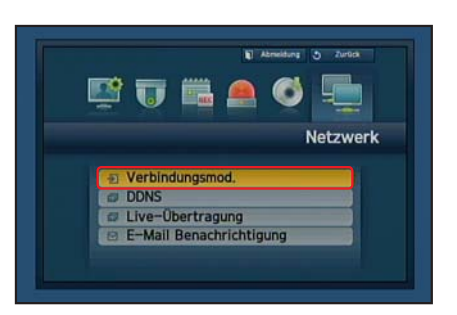

- 2. Unter der <Verbindung> Registerkarte. Prüfen Sie, ob der <Verbindungsmod.> standardmäßig auf <Dynam. IP> eingestellt ist. Besteht eine erfolgreiche Verbindung, dann sehen Sie die Erfolgreich-Mitteilung.
	- **D** Wenn Sie die statischen IP-Informationen Ihres Routers kennen, wählen Sie bitte <Statische IP> und geben Sie die IP-Adresse, Gateway, Subnetzmaske usw. ein.
	- Bitte beachten Sie die Router Guide in mitgelieferten CD, wenn Sie eine statische IP verwenden.
- 3. Unter der <Protokoll> Registerkarte.

**D** Tragen Sie unten Ihre IP, Port (TCP) und den Webviewer Port ein. \_\_\_\_\_\_\_\_\_\_\_\_\_\_\_\_\_\_ \_\_\_\_\_\_\_\_\_\_\_\_ **O**<sup>IP</sup> **2** Port (TCP) **3** Webviewer-Port

4. Ist die Einstellung abgeschlossen, dann klicken Sie < OK > an.

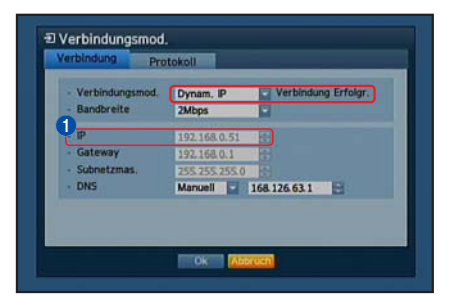

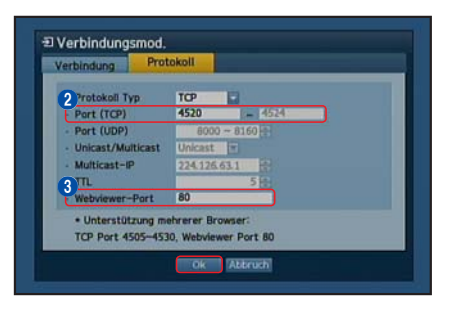

#### ❒ EINSTELLUNG VON SAMSUNG iPOLiS DDNS

Da Sie mittels Fernbedienung Zugriff auf den DVR nehmen, wollen wir zuerst Ihr Samsung iPOLiS-Konto unter Verwendung des PCs einrichten.

#### Gehen Sie zu Ihrem PC

- 1. Öffnen Sie Ihren Browser und gehen Sie zu http://www.samsungipolis. com und klicken Sie <LOGIN> an.
- 2. Zuerst müssen Sie ein Konto einrichten. Klicken Sie <SIGN UP>
- 3. Folgen Sie den Anweisungen zur Kontoregistrierung auf der Website.
- 4. Nach Abschluss der Kontoregistrierung melden Sie sich bei Ihrem Konto an.

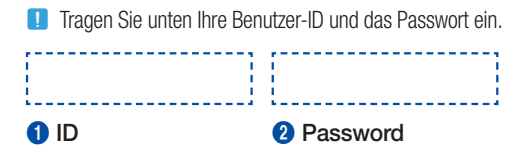

(<sup>1</sup>) LOGIN **OD** LOGIN PASSWORD > Not a member yet? Please register first. SIGN UP > Have you lost your ID or PASSWORD? FIND ID/PW >

**DDNS SERVICE** 

HOME LOGIN SIGNUP ID/PW SEARCH SITEMAP

**SUPPORT** 

5. Fügen Sie Ihren DVR dem Konto hinzu. Klicken Sie <PRODUCT REGISTRATION> an.

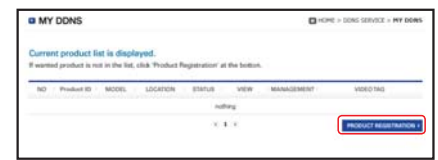

- 6. Geben Sie Ihrem DVR einen Name (Produkt-ID). Verwenden Sie 4 bis 20 alphanumerische Zeichen ohne Leerzeichen. Wählen Sie die Klassifikation und Modellnummer des DVRs und klicken Sie auf <REGISTRATION>.
	- **D** Modellnummer 4CH DVR : SDR-3100 (SDS-P3040) 8CH DVR : SDR-4100 (SDS-P4080), SDR-4101 (SDS-V4040) 16CH DVR : SDR-5100 (SDS-P5080, SDS-P5100, SDS-P5101)

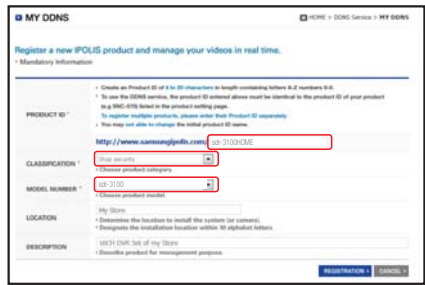

 $\overline{\bf 3}$ 

- 7. Nach der Registrierung sollten Sie das Produkt in der Liste sehen.
	- **J** Tragen Sie unten die Produkt-ID ein.

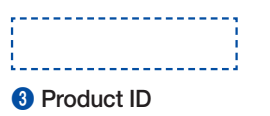

8. Klicken Sie <LOGOUT> an, um die Web-Seite zu schließen.

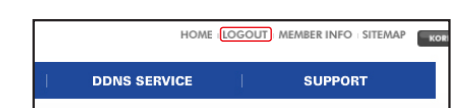

#### Zurück zum DVR

1. Klicken Sie bei der Netzwerk-Registerkarte auf <DDNS>.

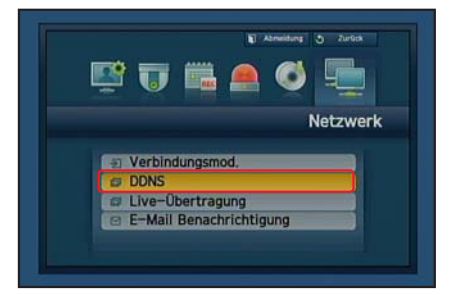

2. Wählen Sie auf der DDNS-Seite <iPOLiS>.

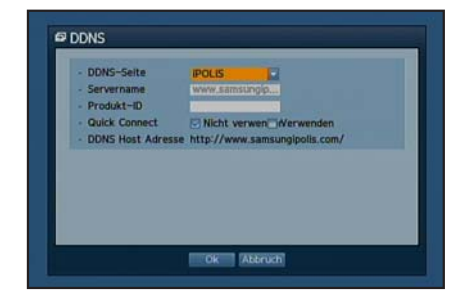

3. Geben Sie unter Produkt-ID die Produkt-ID ein, die Sie auf der SamsungiPOLiS-Website erstellt haben.

Wählen Sie unter Quick Connect <Verwenden> und klicken Sie auf  $<$ Ok $>$ .

**J** Tragen Sie die DDNS Hostadresse ein:

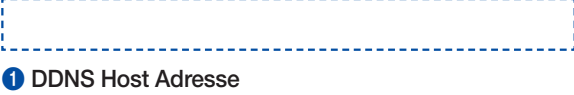

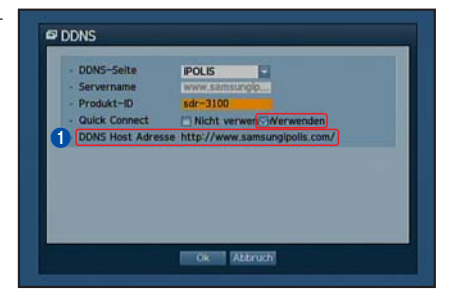

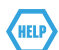

Sollte die Verbindung nicht erfolgreich sein, wird Ihr Router eventuell nicht durch UPNP unterstützt.

Zu weiteren Informationen oder um UPNP auf Ihrem Router zu aktivieren lesen Sie bitte die Bedienungsanleitung.

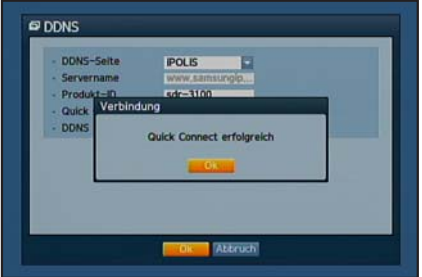

# FERNÜBERWACHUNG

#### Von einem Computer mit Windows

- 1. Öffnen Sie den Internet Explorer von Windows und gehen Sie zu http:// www.samsungipolis.com und klicken Sie auf <LOGIN>.
- 2. Melden Sie sich mit der Benutzer-ID und dem Passwort an, dass Sie vorher eingetragen haben.
- **3.** Klicken Sie auf  $<$  **a** >.
- 4. Sie werden aufgefordert, das aktive X-Plug-in zu installieren.

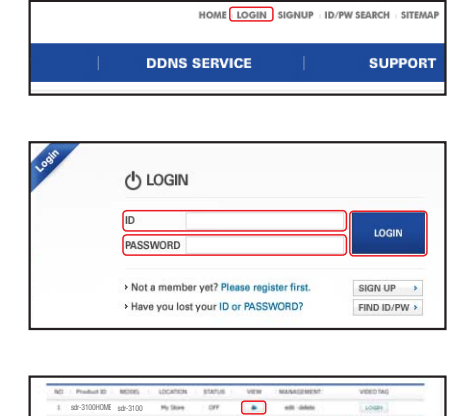

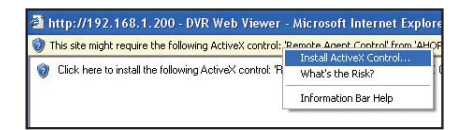

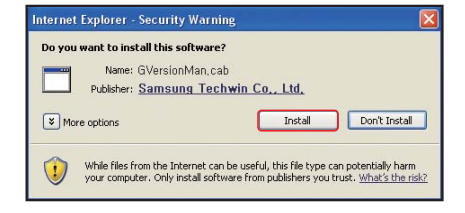

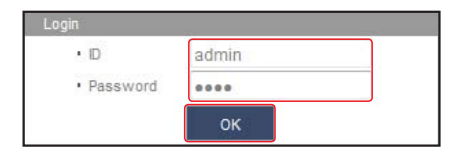

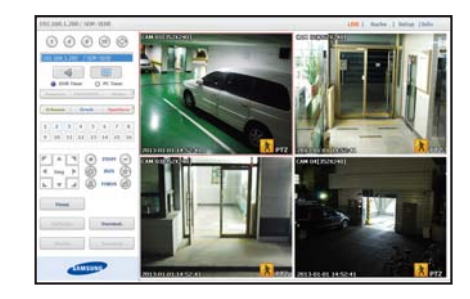

- 5. Geben Sie die Benutzer-ID und das Passwort für den DVR ein.
	- **J** Falls das Bild unten rechts nicht erscheint, dann prüfen Sie, ob das DVR-Set mit einer gültigen IP-Adresse verbunden ist.
- 6. Sie können jetzt die Kameras installieren und dahin platzieren, wo sie benötigt werden.

## VERWENDEN EINES SMARTPHONES

#### ❒ Für das Android-Telefon

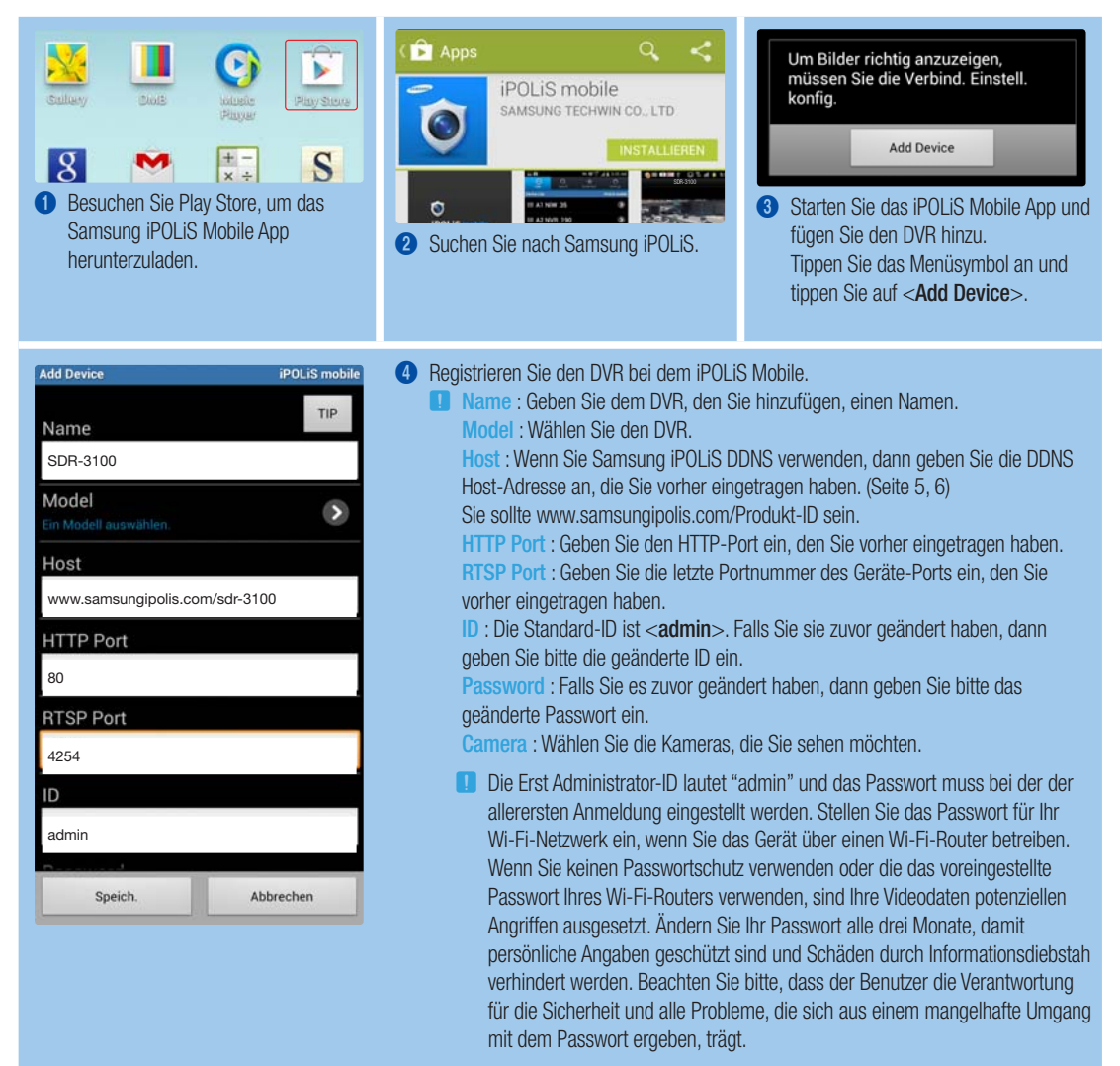

#### ❒ Für das iPhone

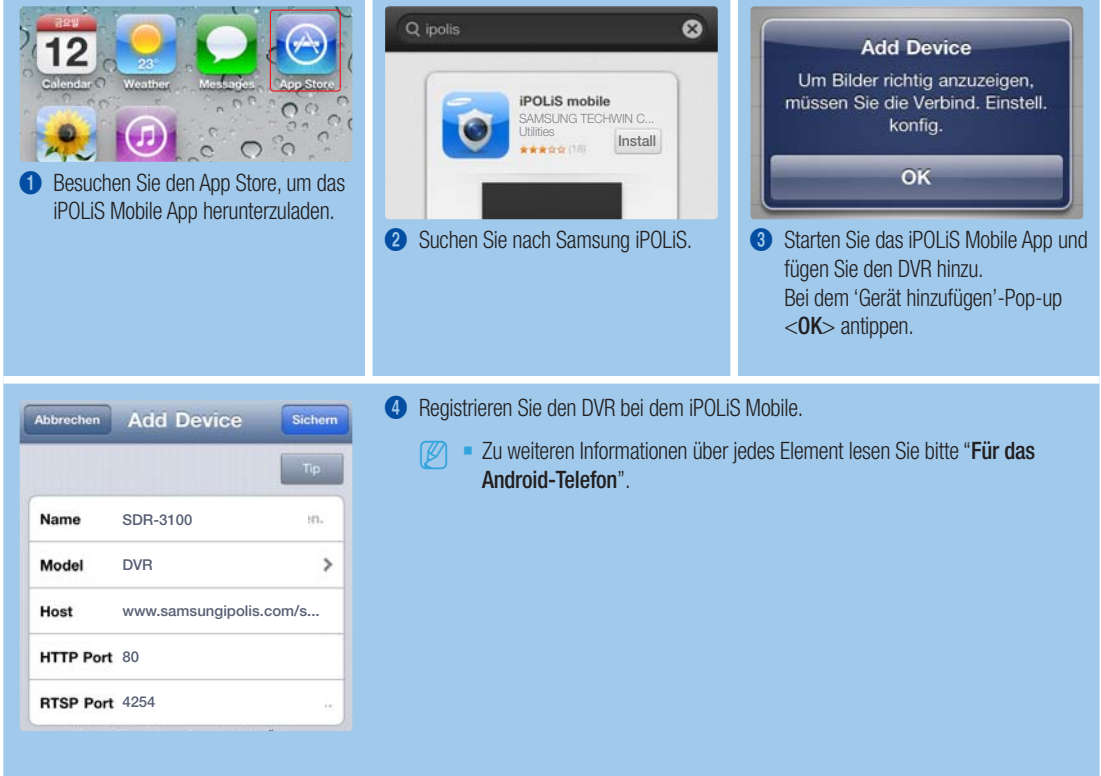

## AUFNEHMEN UND ABSPIELEN

1. Drücken Sie auf der Fernsteuerung die [MENÜ] Schaltfläche. Verwenden Sie die linke/rechte Schaltfläche (◄►) um <Aufnahme> zu wählen.

Verwenden Sie die auf/ab Schaltflächen (▲▼) um den <Aufnahme planen> zu verschieben und drücken Sie die [ENTER] Schaltfläche.

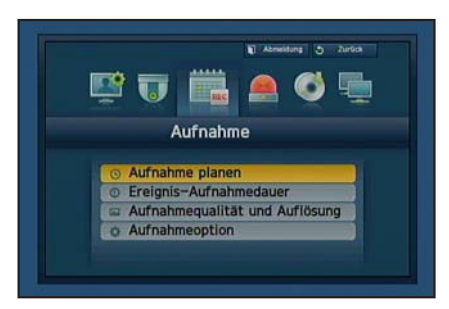

2. Legen Sie jede der Aufnahmezeitplan-Optionen fest. Zum Ändern der Einstellung legen Sie den Kanal fest, danach wählen Sie die Zeit und das Datum zu denen Sie aufnehmen wollen. Drücken Sie die [ENTER] Schaltfläche während die Zellen ausgewählt werden.

Die Aufnahmeart wird durch <Keine Aufnahme>-<Andauernd>- <Ereignis>-<Beid.(Dau.&Ereig.)> ausgeführt. Standard ist wie angezeigt.

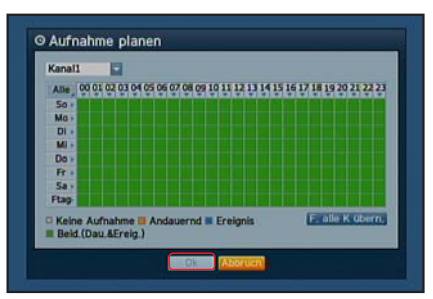

- 3. Zum Ändern der Aufnahmequalität und Auflösung wählen Sie <Aufnahmequalität und Auflösung>.
	- **D** Wenn Sie die Einstellung der Auflösung und die verbleibende Rate ändern, zeigt die verbleibende Zahl jede verfügbare Auflösung.

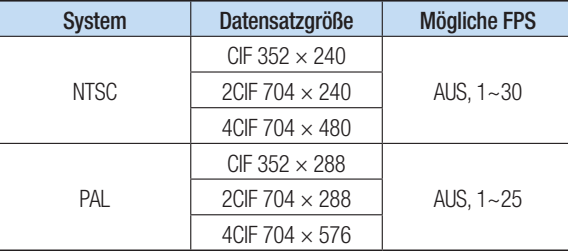

4. Im Live-Modus < Suchen > in dem Rechtsklick-Menü anklicken. Wählen Sie <**Uhrzeitsuche**> im <**Suchen**> Menü.

genaue Zeit ein.

Wählen Sie ein gewünschtes Datum im Kalender und eine gewünschte Zeitachse in der Zeitleiste und drücken Sie die <**Wiedergabe**> Schaltfläche, falls Sie das aufgenommene Video sehen möchten. **D** Die farbige Linie zeigt die Arten der aufgenommenen Daten an. Möchten Sie zeitspezifische Daten wiedergeben, dann geben Sie eine

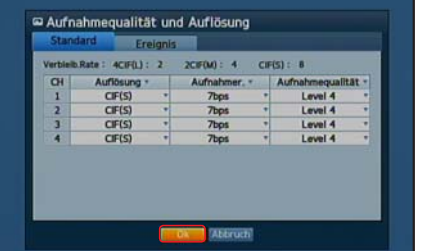

O Uhrzeitsuche 2013-01-01 2014 n 121 etzt o ng ListO **En Exce**s  $_{\text{D}}$ 00:13: Daten

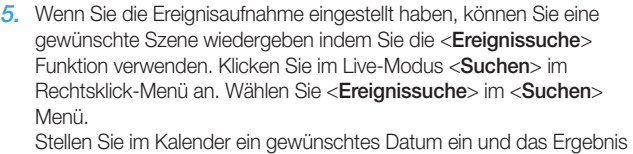

wird auf der Tabelle aufgelistet. Wählen Sie ein Ereignis das Sie sehen möchten und drücken Sie auf die <Wiedergabe> Schaltfläche.

6. Sie können, unter Verwendung der Bildschirm-Schaltflächenleiste die Wiedergabegeschwindigkeit oder den Kanal ändern.

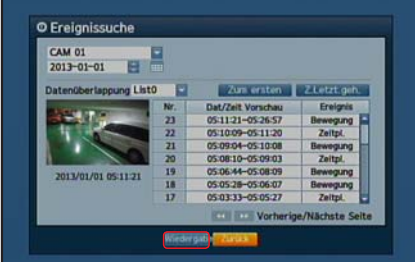

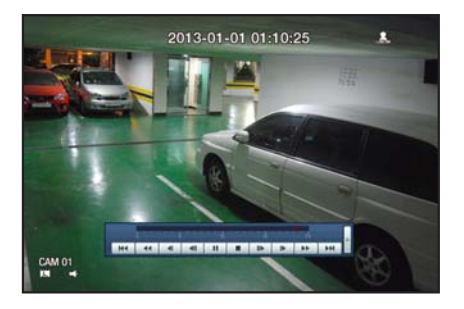

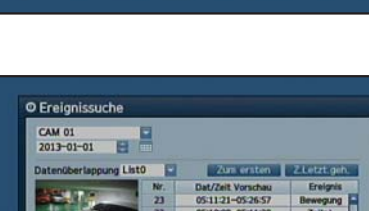